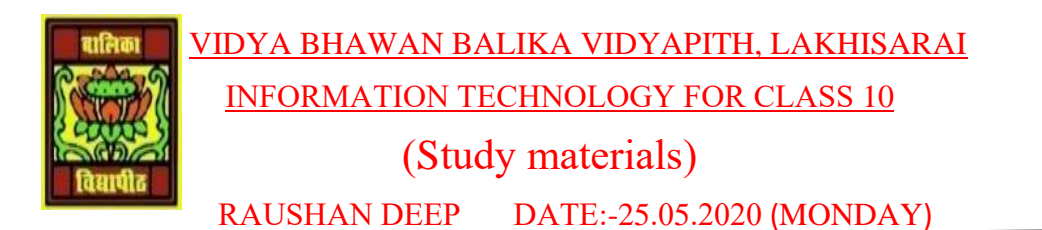

## *UNIT 3: DIGITAL PRESENTATION(INTERMIDIATE)*

## **SESSION 4 : WORKING WITH CHARTS**

Presentation software enables the user to insert charts in slides to present statistical table data in a pictorial representation. In this chapter, you will learn to work with charts. First of all open a new file using presentation software.

- To insert a chart in the slide
- Click on Chart option under illustrations group in the insert tab. A figure make appears is shown below

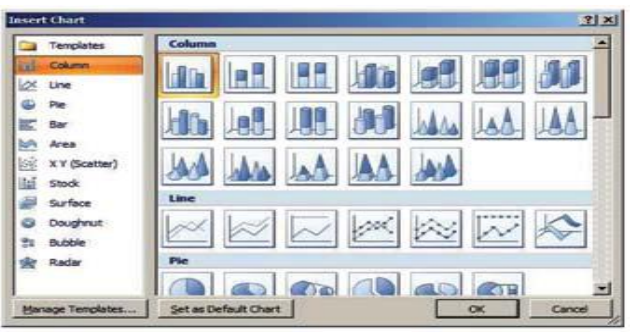

- You will notice that different type of the charts that can be use in presentation.
- Select a chart type and click OK. A default chart will be inserted on the slide. The default data table for the chart will be opened in a spreadsheet application separately is show this figure.

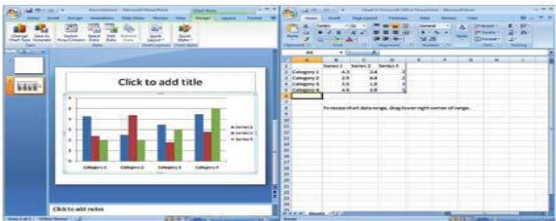

• You can edit the values in the spreadsheet and the presentation software will automatically update the chart. Now enter the following some data in spreadsheet window.

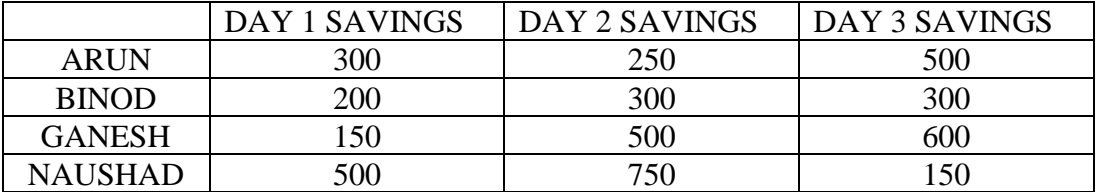

• Once you have modified the data table in the spreadsheet chart in the slides gets modified automatically and the chart will displayed similar to the one below

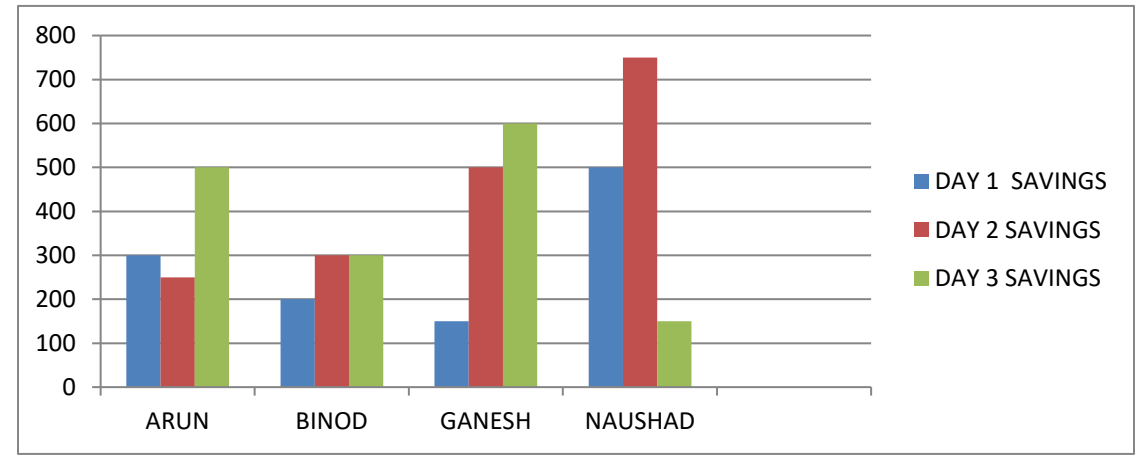

- Now change the values in the spreadsheet and observe the changes in chart.
- You can change the colors and effects of the chart by using Chart Styles available under design tab.
- To change a different style, select a style from Chart Styles and double-click on it.

Some basic guidelines are as follows in charts presentation

- ❖ Convey one message per chart. Make the message the heading.
- ❖ Make bars and columns wider than the spaces between them.
- ❖ Eliminate all unnecessary details. Avoid grid lines, Data points, Boxes, etc.
- ❖ Use a few (maximum four) Colors as visual.

## **EXERCISE**

## **Perform the following activities lockdown at home**

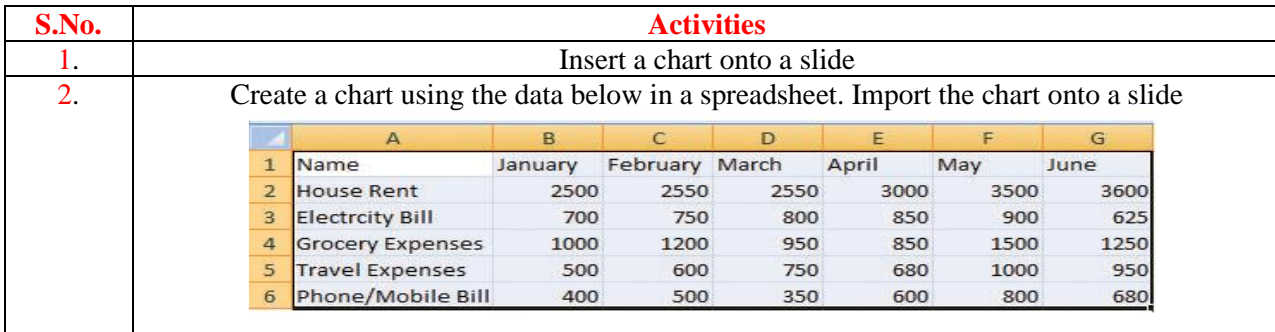

*RAUSHAN DEEP PGT (IT) 25.05.20XX*